# **Novo acesso ao Canal do Consorciado**

**Guia passo a passo**

W.

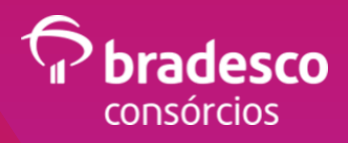

## **Primeiro Acesso** (personalização da senha)

#### **Veja como é simples e rápido personalizar sua senha**

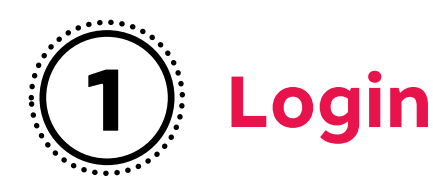

Na tela de login, selecione o link **Primeiro Acesso**

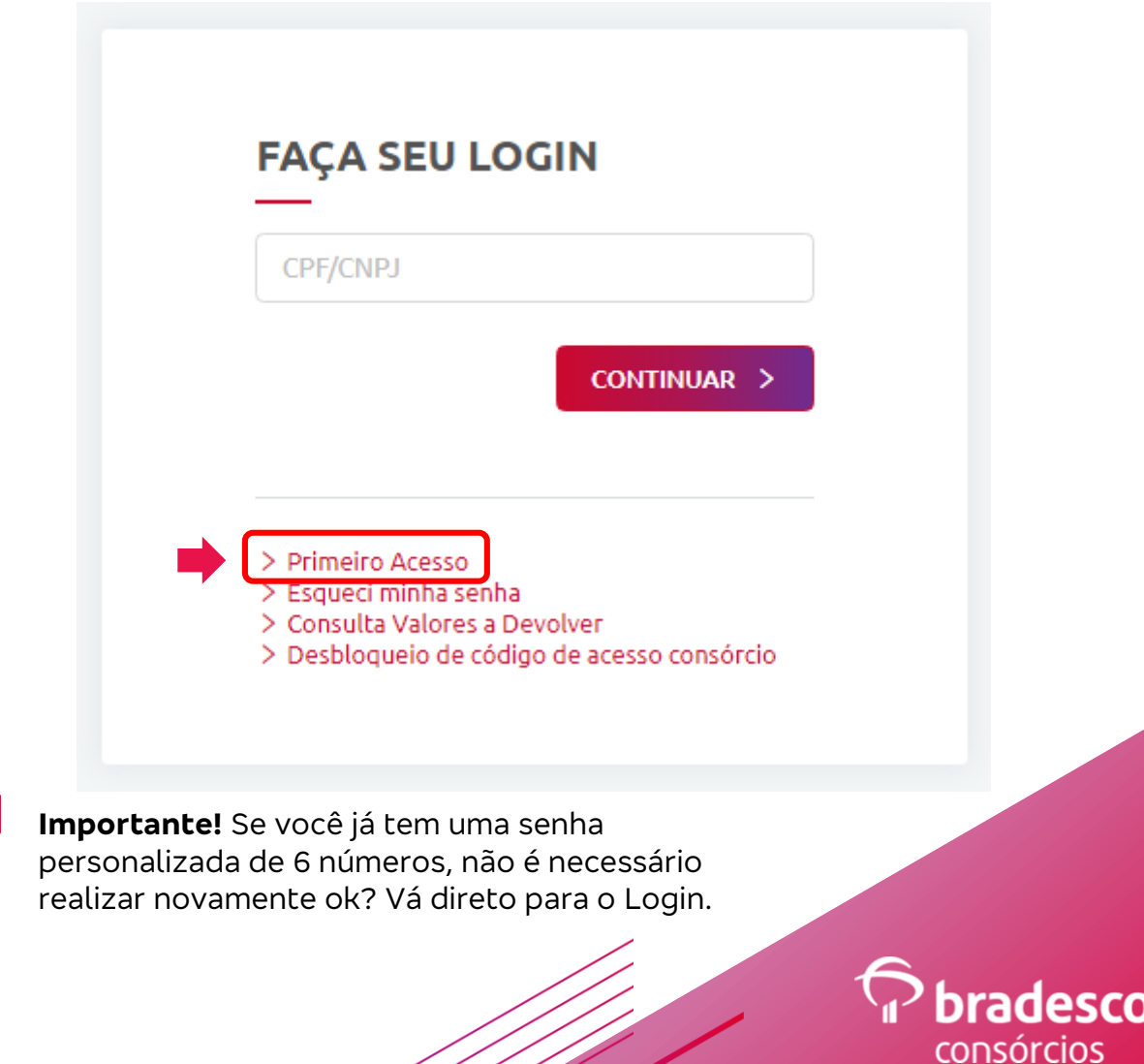

Uso interno

![](_page_2_Picture_0.jpeg)

Digite o número do **Grupo, Cota** e **CPF/CNPJ** e clique no botão CONTINUAR

![](_page_2_Picture_27.jpeg)

**Importante:** acesso válido para cota ativa ou cancelada ;-)

![](_page_2_Picture_4.jpeg)

![](_page_3_Picture_0.jpeg)

**Novidade!** Escolha o envio do código de acesso consórcio por **SMS** ou **Email**. Depois é só clicar no botão CONTINUAR.

![](_page_3_Picture_29.jpeg)

![](_page_3_Picture_4.jpeg)

![](_page_4_Picture_0.jpeg)

Ao escolher a opção de envio do código de acesso consórcio por **SMS** ou **Email**, será apresentado o número do celular ou e-mail "mascarado" para você identifique as informações cadastradas.

Depois é só clicar no botão CONTINUAR para receber o código de acesso de 6 números.

![](_page_4_Picture_39.jpeg)

![](_page_4_Picture_5.jpeg)

![](_page_5_Picture_0.jpeg)

Digite o **código de acesso consórcio** para que os campos Senha e Confirme a Senha sejam habilitados. Em seguida, clique em CONTINUAR.

![](_page_5_Picture_26.jpeg)

![](_page_5_Picture_4.jpeg)

![](_page_6_Picture_0.jpeg)

![](_page_6_Picture_1.jpeg)

Agora é só preencher com **a senha de acesso de 6 números** nos campos Senha e Confirme a Senha e clique em CONTINUAR.

![](_page_6_Picture_34.jpeg)

**Atenção!** Agora a senha provisória não é mais necessária, basta criar uma senha e confirmá-la ;-)

![](_page_6_Picture_5.jpeg)

![](_page_7_Picture_0.jpeg)

Pronto! Sua senha foi personalizada.

Ao clicar em "OK", você será direcionado para tela de login, aí é só aproveitar os serviços disponíveis.

![](_page_7_Picture_25.jpeg)

![](_page_7_Picture_4.jpeg)

![](_page_8_Picture_0.jpeg)

![](_page_8_Figure_1.jpeg)

![](_page_8_Picture_2.jpeg)

Digite o **CPF/CNPJ** e clique em CONTINUAR

![](_page_8_Picture_38.jpeg)

![](_page_8_Picture_5.jpeg)

![](_page_9_Picture_0.jpeg)

Escolha o envio do código de acesso consórcio por **SMS** ou **E-mail**. Depois é só clicar no botão CONTINUAR.

![](_page_9_Picture_29.jpeg)

![](_page_9_Picture_4.jpeg)

![](_page_10_Picture_0.jpeg)

**SCO** 

ade

#### **Código de acesso consórcio**

Ao selecionar a opção de envio do **código de acesso consórcio** por SMS, será apresentado o número do celular "mascarado" para você identificar as informações cadastradas. Em seguida, clique no botão CONTINUAR

![](_page_10_Picture_36.jpeg)

![](_page_10_Picture_4.jpeg)

![](_page_11_Picture_0.jpeg)

**bradesco** consórcios

#### **Código de acesso consórcio**

Digite o **código de acesso consórcio** para que o campo Senha seja habilitado. Depois, basta clicar em CONTINUAR.

![](_page_11_Picture_28.jpeg)

![](_page_12_Picture_0.jpeg)

Agora é só preencher com a **senha personalizada** de 6 números e clicar em CONTINUAR.

![](_page_12_Picture_27.jpeg)

- 1

**CO** 

![](_page_13_Picture_0.jpeg)

#### **Acesso ao Canal**  6 **do Consorciado**

Pronto! Agora é só navegar no Canal do Consorciado.

![](_page_13_Picture_23.jpeg)

![](_page_13_Picture_4.jpeg)

![](_page_14_Picture_0.jpeg)

### **Acesso ao Canal do Consorciado**

Se você tiver mais de duas cotas, basta escolher qual consórcio quer gerenciar ;-)

![](_page_14_Picture_24.jpeg)

![](_page_14_Picture_4.jpeg)

![](_page_15_Picture_0.jpeg)

Service of the Company of the Company of the Company of the Company of the Company of the Company of the Company of the Company of the Company of the Company of the Company of the Company of the Company of the Company of t